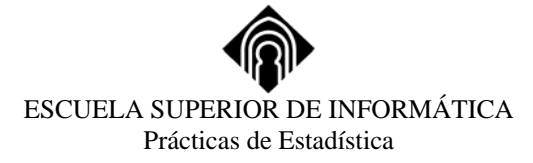

# **CREACIÓN Y USO DE ARCHIVOS DE DATOS EN SPSS**

# **1.- CREACIÓN DE UN NUEVO ARCHIVO DE DATOS.**

Se puede empezar a crear un archivo de datos eligiendo al comienzo de la sesión la opción de *Introducir datos*, o bien seleccionando:

> **Archivo Nuevo**

#### **Datos**

Comprobaremos que la ventana del Editor de datos aparece en blanco:

En la pestaña de **Vista de datos** las filas son los casos, cada fila representa un caso o una observación de la muestra o la población. Las columnas son las variables o característica de cada uno de los casos. Las celdas contienen los valores correspondientes a cada variable para cada caso, no contienen nunca fórmulas.

El archivo de datos es rectangular: la dimensión del mismo está determinada por el número de casos y el número de variables. En principio, no existe limitación del número de casos y de variables que puede soportar SPSS, pero tenemos que tener en cuenta las limitaciones de nuestro equipo.

No hay casillas "vacías" en los límites del archivo de datos. Para variables numéricas, las casillas vacías se convierten en valor perdido del sistema. Para variables de cadena, un espacio en blanco se considera un valor válido.

# **2.-DEFINICIÓN DE VARIABLES.**

La definición de variables se efectúa en la pestaña correspondiente a **Vista de variables** del Editor de datos.

• Para dar nombre a la variable, nos vamos a la columna **nombre.** SPSS nos muestra un nombre por defecto.

Los nombres de las variables han de cumplir los siguientes requisitos:

- El máximo número de caracteres para nombrar una variable es de 64.
- Deben comenzar por una letra y no pueden terminar en punto.
- No pueden contener espacios en blanco ni caracteres especiales  $(i,?,*,\ldots)$ .
- No se pueden repetir nombres.
- Se debe evitar nombrar variables con nombres que SPSS usa para variables especiales.
- Definiremos el tipo de la variable en la columna **tipo**, en ella, una vez señalada la celda se pulsa el icono (…) mostrándose el cuadro de diálogo de la Figura 1. Por defecto SPSS la define como numérica con formato F 8.2, es decir ocho posiciones totales, de las cuales 5 son para la parte entera, dos para la parte decimal y una para el punto (o coma) decimal.

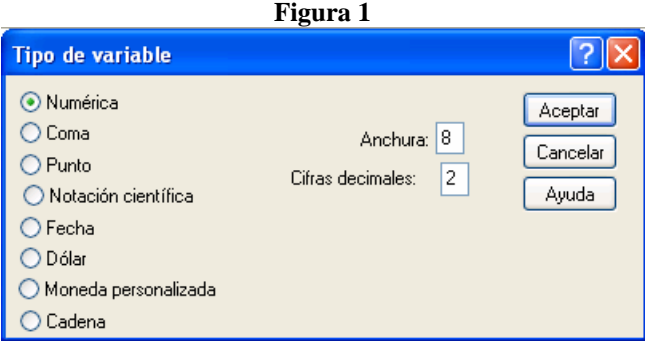

Los distintos tipos son:

**Numérico:** Define una variable numérica cuyos valores aparecen en formato numérico estándar, usando el delimitador decimal especificado en el panel de control internacional. El editor de datos acepta valores numéricos en formato estándar; o en notación científica. El ancho máximo es de 40 caracteres y el número de decimales 16.

**Coma:** Define una variable numérica cuyos valores aparecen con comas que delimitan cada tres cifras, y con un punto como delimitador decimal.

**Punto:** Define una variable numérica cuyos valores aparecen con puntos que delimitan cada tres cifras, y con una coma como delimitador decimal.

**Notación científica:** Define una variable numérica cuyos valores aparecen con una E intercalada y un exponente de potencia en base diez con el signo. El editor de datos acepta valores numéricos con o sin exponente. El exponente puede ir precedido de E o D con un signo opcional, o por el signo solamente. Por ejemplo, 123, 1.23E2, 1.23D2, 1.23E+2 e incluso 1.23+2 son formas aceptadas de introducir el valor ciento veintitrés.

**Fecha:** Define una variable numérica cuyos valores aparecen en uno de los diversos formatos de fechas de calendario. Admite guiones, barras, comas y puntos para separar días, meses y años. Se pueden poner abreviaturas o nombres completos para los meses.

**Dólar:** Define una variable numérica cuyos valores incluyen un signo de dólar, un punto como separador decimal y múltiples comas. Seleccione una plantilla de la lista de desplazamiento, o especifique la longitud y número de cifras decimales.

**Moneda personalizada:** Define una variable numérica cuyos valores se muestran en uno de los formatos de moneda personalizada que se haya definido.

**Cadena:** Define una variable de cadena, cuyos valores pueden contener caracteres hasta la longitud definida. Las mayúsculas y minúsculas se consideran distintas.

• Posteriormente definiríamos las **etiquetas** escribiéndola en su celda.

Esto es particularmente recomendable para las variables cualitativas en las que lo normal es asignarles un código y, es en esta opción, asignarles una descripción de dicho código o etiqueta. Por defecto SPSS no asigna etiquetas. Hay dos tipos de etiquetas:

**Etiqueta de variable:** Las etiquetas de variables contienen texto descriptivo de hasta 256 caracteres usados para etiquetar los resultados de SPSS. La etiqueta de variable sirve para describir el significado u origen de la variable (los resultados de muchos procedimientos muestran sólo unos 40 caracteres de la etiqueta de variable).

**Etiqueta de valor** Etiqueta identificadora que puede asignarse a un valor particular de una variable discreta. Para especificar etiquetas de valor se pulsa la casilla "*Valores*" para la variable que se quiere definir. Aparece el cuadro de diálogo de la Figura 2. Para cada valor, se introduce un valor y una etiqueta. Pulsando *Añadir* se introduce la etiqueta de valor. El máximo de caracteres es de 60.

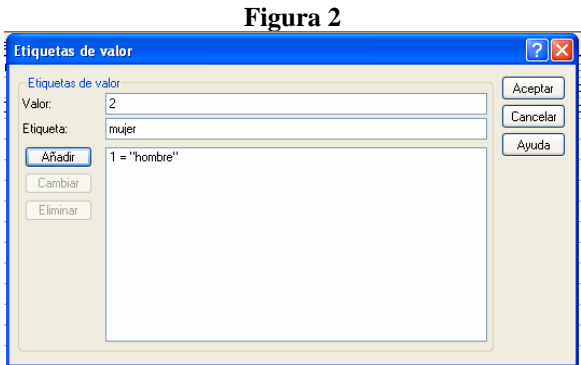

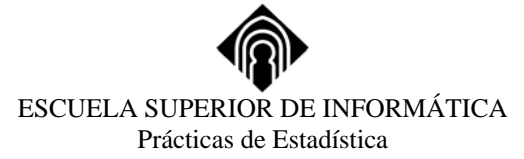

• Definiremos los **valores ausentes o perdidos** en la columna de "*Perdidos"*, allí, especificamos el valor o valores que no consideramos como válidos para la variable que estamos definiendo. Por defecto no hay valores ausentes.

Hay dos tipos de valores perdidos (missing value) en SPSS, los **valores omitidos por el usuario**: códigos que indican que el verdadero valor de una variable es desconocido y que los casos que contengan esos valores deben ser excluidos del análisis. Pueden seleccionarse las alternativas que aparecen en la Figura 3.

Los **valores perdidos por el sistema** son valores asignados por SPSS cuando un valor de los datos resulta indefinido de acuerdo con el tipo de formato que se ha especificado, cuando un campo numérico que tiene el tipo de formato por defecto está en blanco, o cuando un valor resultante de un comando de transformación no está definido.

A todas las celdas numéricas en blanco del rectángulo de datos se les asigna el valor perdido por el sistema, que aparece como un punto. Puede también asignar valores que identifiquen la información perdida por razones específicas, y, a continuación, dar instrucciones a SPSS para que marque estos valores como perdidos. Los valores perdidos por el sistema y los valores omitidos por el usuario reciben un tratamiento especial por parte de los procedimientos estadísticos y los comandos de transformaciones de datos.

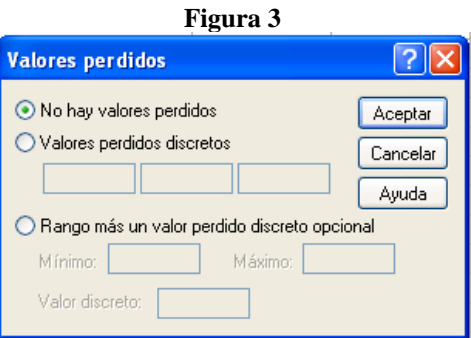

**No hay valores perdidos:** produce una variable sin ningún valor omitido por el usuario.

**Valores perdidos discretos:** produce una variable con uno, dos o tres valores perdidos. Teclee los valores en los campos de introducción de datos.

**Rango más un valor perdido discreto:** define un rango de valores que son tratados como perdidos por el usuario, con un valor adicional en la última alternativa.

• En **columnas** podemos especificar el número de caracteres para el ancho de columna.

También se pueden cambiar en la Vista de datos pulsando y arrastrando los bordes de la columna. Los formatos de columna sólo afectan a la presentación de valores en el Editor de datos.

• En **alineación** controlamos la prestación de los valores.

Por defecto la alineación es *derecha* para las variables numéricas e *izquierda* para las variables de cadena.

• En la columna **medida** especificamos cómo es la variable: de escala (intervalo o razón), ordinal o nominal.

Para aplicar atributos de definición de variables a otras variables se utilizan las opciones de *copiar* y *pegar* de la forma:

- $\triangleright$  Seleccionamos la fila correspondiente a la variable a copiar sus atributos
- ¾ *Copiar*
- $\triangleright$  Seleccionamos las filas donde queramos copiar y
- ¾ *pegar*

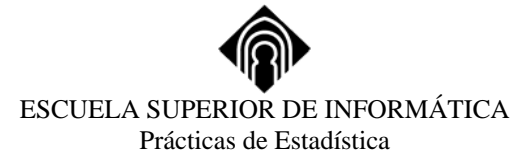

# **3.- INTRODUCCIÓN Y EDICIÓN DE DATOS**

 Para introducir datos, en primer lugar debemos seleccionar una celda. Aparecerá un borde alrededor de la celda, que indicará que se trata de la celda activa. El nombre de la variable y el número de fila aparecen en el ángulo superior izquierdo de la ventana del Editor de datos.

Se pueden introducir datos por caso (seleccionando previamente la fila), por variable (seleccionando previamente la columna), o por áreas seleccionadas (seleccionamos un área de casos y variables pulsando y arrastrando el ratón en diagonal desde un ángulo del área hasta el ángulo más lejano).

**Cambiar** o **modificar** un valor de los datos: seleccionar la celda y entrar el nuevo dato o modificarlo parcialmente mediante el cursor

#### **Cortar, copiar y pegar** datos:

**Mover o copiar el valor de una sola celda a otra celda o grupo de celdas:** Seleccione la celda que desee cortar o copiar y escoja Cortar o Copiar del menú Edición. Seleccione la celda o grupo celdas de destino, y pegue el valor en la celda o celdas seleccionando Pegar en el menú Edición.

 **Mover o copiar los valores para un caso sencillo (fila) a múltiples casos:** Seleccione el caso que desee cortar o copiar. Para ello, deberá pulsar el botón del ratón sobre el número de caso del lado izquierdo de la fila, y escoger Cortar o Copiar en el menú Edición. Seleccione los casos de destino, y pegue los valores seleccionando Pegar en el menú Edición. Todos los casos de destino contienen ahora el contenido del caso de origen.

 **Mover o copiar los valores para una sola variable (columna) a múltiples variables:**  Seleccione los valores de las variables que desee cortar o copiar. Para ello, seleccione todas las celdas para dicha variable, y escoja Cortar o Copiar del menú Edición. Seleccione las celdas de las variables de destino, y pegue los valores seleccionando Pegar del menú Edición. Todas las variables de destino contienen ahora el contenido de la variable original.

 **Mover o copiar los valores de un grupo de celdas a otro grupo de celdas:** Puede copiar un grupo de valores de celdas a otro grupo de celdas que tengan las mismas o diferentes dimensiones.

 Para copiar a un grupo de celdas, seleccione el grupo de celdas que desea cortar o copiar y escoja Cortar o Copiar del menú Edición. Seleccione las celdas de destino, y pegue los valores seleccionando Pegar en el menú Edición. Si la zona de destino tiene las mismas dimensiones que la zona de origen, las celdas de destino contendrán ahora el contenido de las celdas de origen. Si la zona de destino tiene dimensiones diferentes, las celdas que estén dentro de las dimensiones de la zona de original contendrán el contenido. Las celdas que excedan las dimensiones de la zona de destino contendrán valores perdidos por el sistema si las dimensiones de la zona de destino son menores que las de la zona de origen, los contenidos de las celdas de origen que excedan los límites de la zona de destino no se pegarán.

#### **Insertar:**

**Insertar caso** inserta un caso nuevo en el editor de datos duplicando la fila que contiene la selección.

**Insertar variable** inserta una variable nueva en el editor de datos, a la izquierda de la columna que contiene la selección.

Estos comandos están disponibles cuando el Editor de datos está activo.

Para ello sólo tendremos que usar las opciones:

### **Datos**

 **Insertar caso**

0 bien:

#### **Insertar variable**

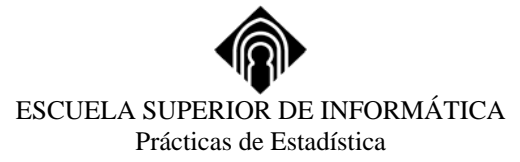

#### **Borrar:**

Para borrar casos o variables, se comienza seleccionando el caso o casos, o variable o variables que se deseen borrar, y se ejecutarán las opciones:

# **Edición**

### **Borrar**

#### **Mover variables:**

En primer lugar, se insertará una nueva variable (columna) en el lugar donde queramos desplazar la variable. Después se seleccionará la variable que se desea desplazar, activamos:

# **Edición**

#### **Cortar**

Seleccionamos a continuación la variable insertada y activamos:

# **Edición**

#### **Pegar**

#### **Encontrar:**

 **Buscar datos:** Seleccione cualquier celda de la columna de la variable en la que quiera buscar. Teclee el valor que quiera buscar en el cuadro Buscar. Seleccione después Buscar hacia adelante o Buscar hacia detrás. La búsqueda empezará por la celda seleccionada, pero las búsquedas repetidas empezarán por la celda situada debajo de la recién localizada. Esta opción está ubicada en:

# **Edición**

#### **Buscar**

Este cuadro de diálogo es no modal; permanece abierto hasta que lo cierre. Puede ser preciso moverlo para ver la celda en la que se ha hallado el valor de búsqueda.

Para búsquedas que distingan entre mayúsculas y minúsculas, cancele la selección de Ignorar mayúsculas/minúsculas en las secuencias.

# **4.- TRANSFORMACIONES SOBRE LOS DATOS**

#### **4.1. Crear nuevas variables**

**Calcular:** asigna valores para una variable nueva o existente, para todos los casos o para los casos que satisfagan un criterio lógico (Figura 4).

La ubicación de las órdenes necesarias para realizar esto es:

#### **Transformar Calcular**

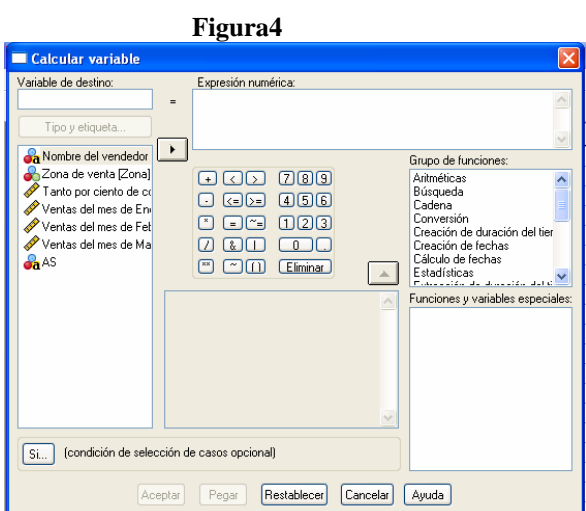

# ESCUELA SUPERIOR DE INFORMÁTICA Prácticas de Estadística

Para calcular valores para todos los casos, teclee el nombre de una sola Variable de destino. Puede ser una variable existente, o una variable nueva añadida a su archivo de datos de trabajo. Cree una Expresión numérica para los valores que deban asignarse a esa variable.

A fin de calcular valores selectivamente, para los casos que satisfagan alguna condición lógica, seleccione también el botón de comando 'Si...'

Si la variable de destino es o será una variable de cadena debe seleccionar Tipo y etiqueta para indicar su longitud. Si está calculando una variable nueva, puede seleccionar Tipo y etiqueta para especificar una etiqueta de variable para la misma.

Para crear una expresión, pegue los componentes en el campo Expresión numérica, o sitúe el cursor ahí y teclee lo deseado:

. Pegue los nombres de las variables copiándolos de la lista de origen situada a la izquierda.

. Pegue los números y los operadores del teclado de la calculadora

. Pegue las funciones copiándolas de la lista de funciones en la parte derecha.

. Las constantes de tipo cadena deberán ir entre comillas simples o dobles.

. Las constantes numéricas decimales se deberán teclear en el formato americano, con el punto como delimitador decimal.

#### **4.2.- Recodificación de variables.**

**Recodificar en las mismas variables** reasigna los valores de variables existentes, o reduce los rangos de valores existentes, a valores nuevos.

**Recodificar en distintas variables** reasigna los valores de variables existentes para variables nuevas, o reduce rangos de valores existentes, a variables nuevas.

La ubicación de las órdenes necesarias para realizar esto es:

# **Transformar Recodificar (\*)**

### **(\*) Recodificar en las mismas variables** (Figura 5)**:**

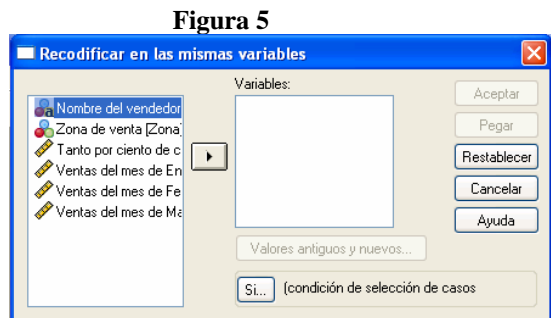

Lleve las variables que va a recodificar según las mismas especificaciones al cuadro de lista Variables.

Seleccione Valores antiguos y nuevos y especifique cómo se van a recodificar la(s) variable(s): Especifique un Valor antiguo y un Valor nuevo, y seleccione Añadir a fin de colocar la especificación en el cuadro - Antiguo  $\rightarrow$  Nuevo. Cuando el cuadro Antiguo  $\rightarrow$  Nuevo ya contiene especificaciones, puede seleccionar una y Borrar o cambiar la especificación. Si desea cambiar especificaciones, selecciónelas, edite los cuadros Valor antiguo y Valor nuevo, y seleccione Cambiar.

Un caso se recodifica según la primera especificación que se le aplica. Las especificaciones para los valores individuales aparecen en el cuadro Antiguo  $\rightarrow$  Nuevo en primer lugar, a continuación aparecen las especificaciones de rango, y luego Todos los demás (para todos los demás valores). Sólo

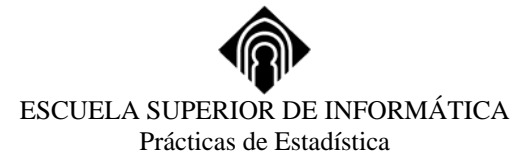

una de las especificaciones puede modificar un caso dado, por lo que se permiten especificaciones superpuestas.

El grupo Valor antiguo le permite especificar el valor o valores a los que se asignará el nuevo valor. Si especifica Valor o una de las tres alternativas de Rango, deberá proporcionar el valor o valores necesarios.

Todos los valores antiguos deberán ser del mismo tipo (numérico o una cadena) que la variable existente. Las opciones Perdido por el sistema y las tres alternativas de Rango **no están disponibles para las variables de cadena**, puesto que ninguno de estos conceptos es aplicable a las variables de cadena.

El Valor Nuevo deberá ser del mismo tipo (numérico o de cadena) que la variable existente. Para las variables de cadena, deberá tener la misma longitud que la variable existente.

Si desea recodificar únicamente aquellos casos que satisfagan una condición lógica, seleccione *Si* y especifique la condición (Figura 6).

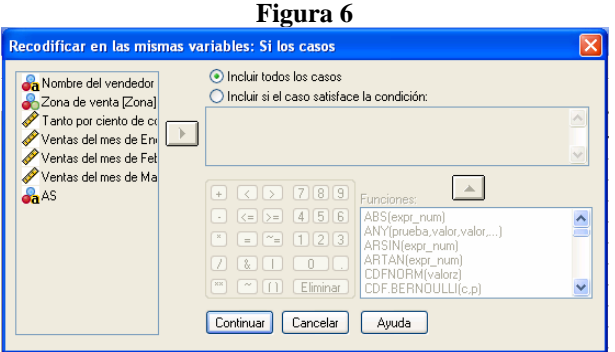

### (\*)**Recodificar en distintas variables** (Figura 7)**:**

Lleve las variables de las que quiere obtener copias recodificadas según las mismas especificaciones al cuadro de la lista a Variable de entrada  $\rightarrow$  Variable de salida. Seleccione cada variable individualmente en ese cuadro y, en el grupo Variable de salida , teclee el Nombre (y la Etiqueta opcional) de una nueva variable de salida. Seleccione Cambiar para aplicar el nombre y la etiqueta. Si modifica el nombre o la etiqueta, deberá volver a seleccionar Cambiar.

El resto del seguimiento de este proceso es análogo al de la recodificación en la misma variable.

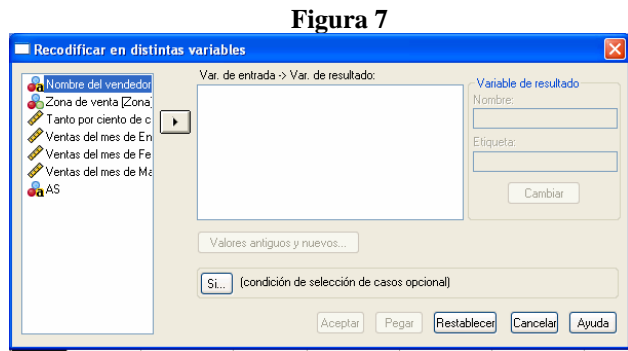

**Recodificación automática:**reasigna los valores de variables existentes a enteros consecutivos en variables nuevas (Figura 8).

### **Transformar Recodificación automática**

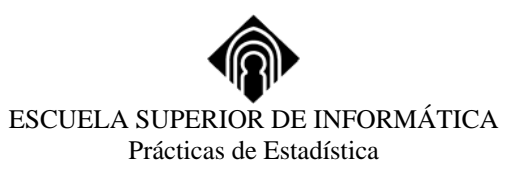

#### **Figura 8**

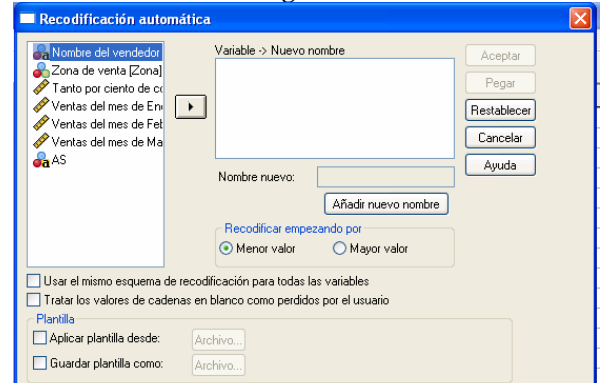

Seleccione al menos una variable. Después de escoger cada variable, deberá teclear una nueva variable que contendrá los valores recodificados. Teclee el nuevo nombre y, a continuación, seleccione Nuevo nombre.

No podrá usar ningún nombre de variable que ya exista en el archivo. El nuevo nombre deberá comenzar por una letra.

Seleccione una alternativa del grupo Recodificar empezando desde para escoger el orden en que los valores recodificados van a ser asignados:

*Valor mínimo* asigna los nuevos valores en orden ascendente. El valor original más bajo se recodifica como 1, el siguiente como 2, y así sucesivamente.

*Valor máximo* asigna los nuevos valores en orden descendente. El valor más alto se recodifica como 1.

#### **4.3.- Contar apariciones de valores dentro de casos.**

**Transformar** 

**Contar** crea una variable que cuenta las apariciones del mismo valor o valores de una lista de variables para cada caso (Figura 9):

#### **Contar apariciones Figura 9**  .<br>I Contar apariciones de valores dentro de los casos Etiqueta del destino: able de destino: Variables Nombre del vendedor 2013<br>Tanto por ciento de compositores de la provincia del mes de England<br>Ventas del mes de England Restablecer Cancelar .<br>Ventas del mes de Fel Ayuda entas del mes de M. [Si...] (condición de selección de casos opcional)

Teclee un nombre para la Variable de destino, que puede ser una variable nueva o una variable numérica existente. Seleccione la variable o variables en las que se desea contar apariciones y llévelas a la lista Variables. Todas las variables deberán ser del mismo tipo, numéricas o de cadena. Seleccione *Definir valores* y especifique qué valor o valores se deberán contar.

Para contar valores selectivamente, para casos que satisfagan alguna condición lógica, seleccione también el botón de comando *Si*. Puede teclear una etiqueta de variable para la variable de destino.

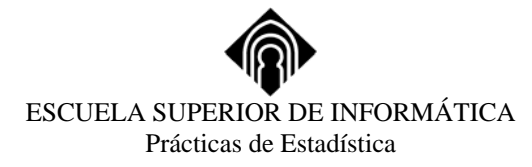

#### **4.4.- Asignar rangos a casos**

# **Transformar Asignar rangos a los casos**

Genera una nueva variable con una ordenación ascendente o descendente de los casos asignando órdenes por una variable de agrupación o definiendo las diferentes métodos de asignación de rangos así indicar la forma de tratar los empates (Figura10)

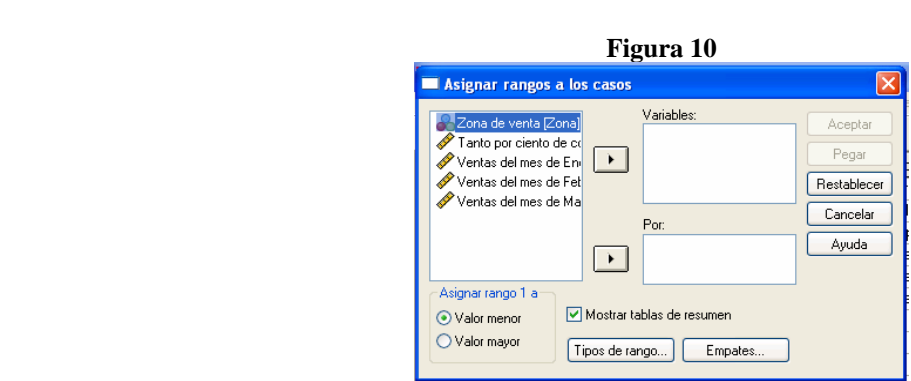

**Por**: 0rganiza los rangos en subgrupos basándose en los valores de las variables seleccionadas. Los rangos se calculan dentro de cada grupo. Los grupos se definen por la combinación de valores de las variables de agrupación.

**Tipos de rangos:** Especifica los métodos utilizados para asignar rangos a los casos.

**Empates:** Especifica el método utilizado para asignar los rangos a los valores empatados.

# **5.- MANIPULACIÓN DE ARCHIVOS**

**Datos** 

### **5.1.- Ordenar los datos**

 **Ordenar casos** permite ordenar los casos del archivo utilizando una o más variables (Fig. 11).

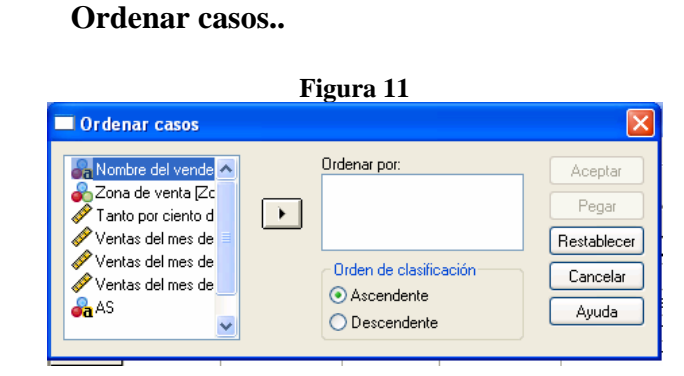

Si selecciona más de una variable de ordenación, los casos se ordenarán según la primera variable y el conjunto de casos que caiga dentro de una misma categoría de esta variable se ordenará según la siguiente variable. Y así sucesivamente.

### **5.2.- Transponer datos y variables**

 **Transponer** intercambia filas y columna, leyendo las filas como variables y las columnas como casos (Figura 12)

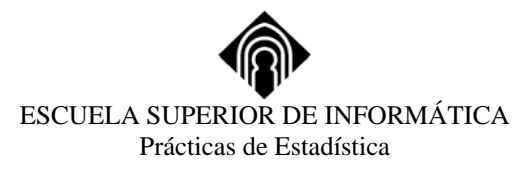

#### **Datos**

 **Transponer..** 

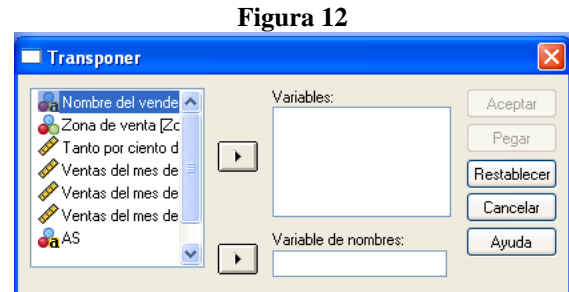

Pueden seleccionarse una, varias o todas las variables para transponer. Aquellas que no se seleccionen no aparecerán en la nueva ventana de datos. Al realizar esta operación se genera un nuevo archivo de datos con las filas y las columnas (seleccionadas) transpuestas.

### **5.3 Agrupar datos**

Esta opción permite agrupar casos basándose en los valores de una variable de agrupación y crear un nuevo archivo donde hay un caso por cada grupo (Figura13).

Se eligen las variables de segmentación, indicar las funciones que se quieren en cada variable segregada, donde guardarlas y opciones para conjuntos de datos mas grandes

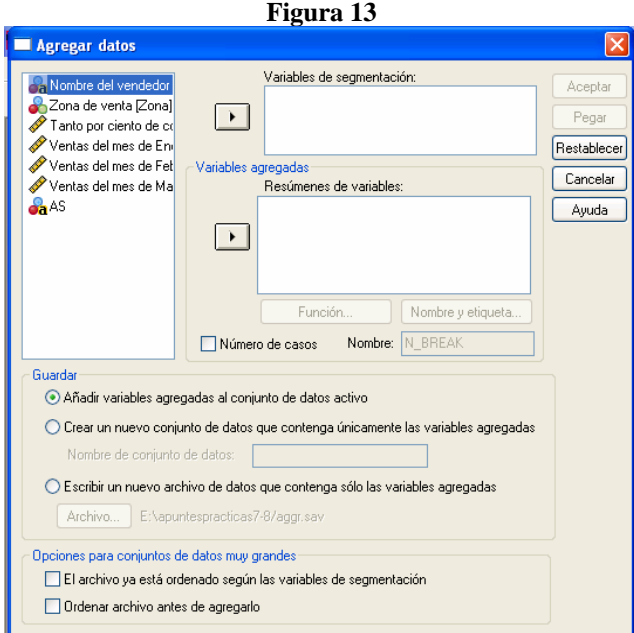

 **Datos Agregar..**

**Las variables de segmentación** son las variables utilizadas para definir los grupos de agregación. Los casos se agrupan juntos basándose en los valores de las variables de segmentación. Cada combinación única de valores de las variables de segmentación define un grupo y genera un caso en el nuevo archivo agregado.

#### En el cuadro de *variables agregadas*:

**Resúmenes de variables** acoge las variables utilizadas con las funciones de agregación para crear las nuevas variables del archivo agregado. El nombre de la variable agregada viene seguido de: una

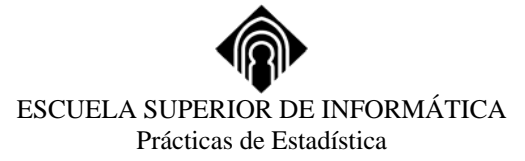

etiqueta de variable opcional entrecomillada; el nombre de la función de agregación; y el nombre de la variable de origen, entre paréntesis. Las variables de origen usadas en las funciones de agregación deben ser numéricas.

**Función** especifica la función que se utilizará para calcular los datos agregados para las variables seleccionadas en la lista Agregar variables.

**Nombre y etiqueta** cambia el nombre de variable para la variable seleccionada de la lista Agregar variables y le dota de una etiqueta de variable descriptiva.

**Número de casos y Nombre** crea una variable que indica el número de casos en cada grupo de segmentación (agregado).

En el cuadro de *Guardar*:

**Añadir variables agregadas al conjunto de datos activo:** las nuevas variables basadas en las funciones de agregación se añaden al archivo de datos de trabajo. El propio archivo de datos no se agrega. Cada caso con los mismos valores en las variables de segmentación recibe los mismos valores en las nuevas variables agregadas.

**Crear un nuevo conjunto de datos que contenga sólo las variables agregadas:** Guarda los datos agregados en un nuevo conjunto de datos durante la sesión actual. El conjunto de datos incluye las variables de segmentación que definen los casos agregados y todas las variables de agregación definidas por las funciones de agregación. El conjunto de datos activo no se ve afectado.

**Escribir un nuevo archivo de datos que contenga sólo las variables agregadas:** Crea un nuevo archivo de datos con los datos agregados. Por defecto, se guarda un archivo denominado aggr.sav en el directorio actual.

### **5.4.- Separar los datos en grupos para su análisis**

**Segmentar archivos** nos permite definir una variable de agrupación de casos, que utilizará en todos los análisis posteriores para realizar dichos análisis de forma separada para cada grupo o categoría de la variable de agrupación (Figura 14)

#### **Datos**

### **Segmentar archivo**

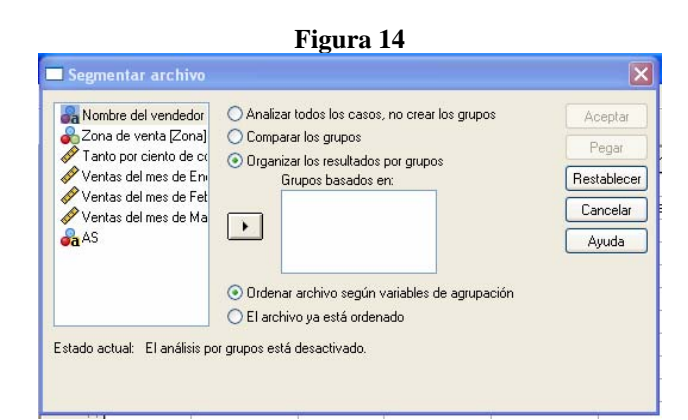

**Analizar todos los casos** desactiva el procesamiento del archivo por estratos y analiza todos los casos juntos.

**Comparar los grupos** hace que los grupos de segmentación del archivo sean presentados juntos para poder compararlos.

**Organizar los resultados por grupos basados en** permite que los resultados de cada procedimiento se muestren por separado para cada grupo de segmentación del archivo.

**Ordenar archivo según variable de agrupación:** Ordena el archivo de datos según los valores de las variables de segmentación en el orden en que aparecen en la lista *Grupos basados en*. Segmentar archivo crea un nuevo grupo cada vez que encuentra un valor distinto de las variables de

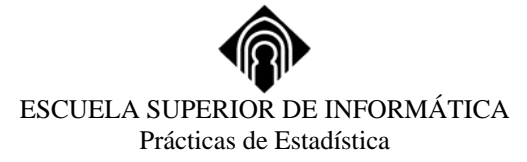

segmentación; por ello el archivo debe estar ordenado para así obtener grupos segmentados con sentido.

**El archivo ya está ordenado** nos indica que el archivo ya está ordenado por las variables que aparecen en la lista *Grupos basados en*. Con los archivos voluminosos esta opción permite ahorrar bastante tiempo de procesamiento; pero si el archivo no está ordenado en el orden correcto puede dar lugar a un gran número de grupos de segmentación inútiles.

#### **5.5- Seleccionar submuestras de datos**

**Seleccionar casos** permite elegir casos para su proceso futuro, temporal o permanentemente, basándose en un criterio lógico o una decisión aleatoria (Figura 15).

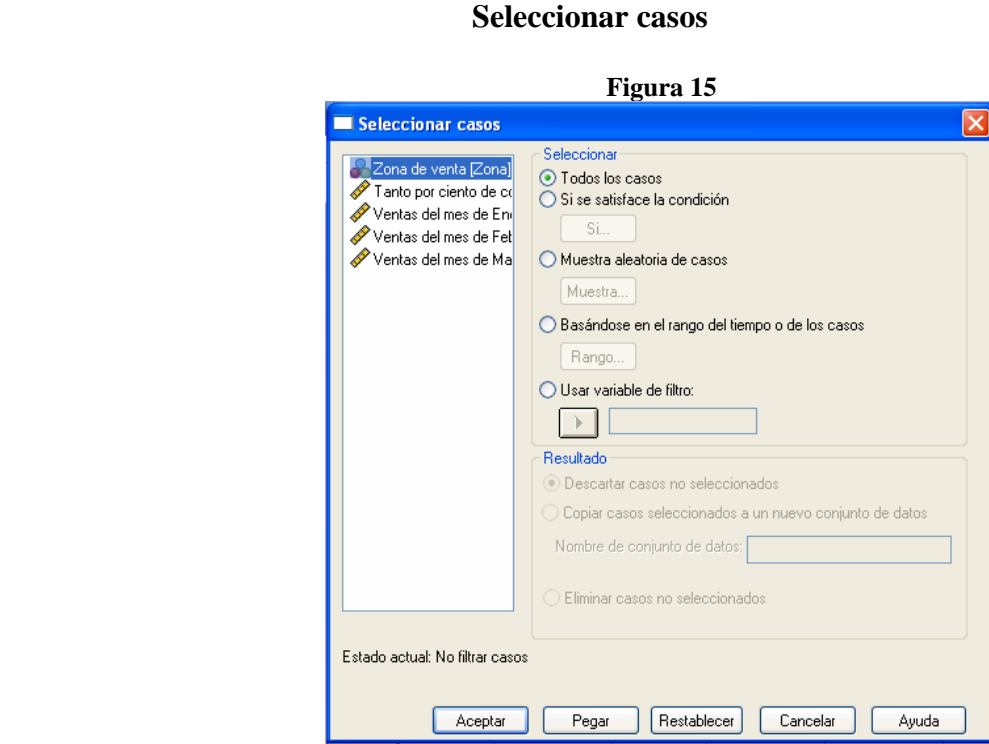

**Datos** 

Escoja una de las alternativas del grupo *Seleccionar*:

**Todos los casos** indica que desea procesar todos los casos del archivo de datos de trabajo.

**Si se satisface la condición:** Utiliza una expresión condicional para seleccionar los casos. Si el resultado de la expresión condicional es verdadero, el caso se selecciona. Si el resultado es falso o perdido, entonces el caso no se selecciona.

**Muestra aleatoria de los casos:** Selecciona una muestra aleatoria basándose en un porcentaje aproximado o en un número exacto de casos.

**Basados en rango de tiempo o de casos:** Selecciona los casos basándose en un rango de los números de caso o en un rango de las fechas/horas.

**Usar variable de filtro**: Utiliza como variable para el filtrado la variable numérica seleccionada del archivo de datos. Se seleccionan los casos con cualquier valor distinto del 0 o del valor perdido para la variable seleccionada. Escoja una de las alternativas del grupo.

Los casos no seleccionados son:

**Filtrados** excluye los casos no seleccionados del proceso, pero los conserva en el archivo de datos. Puede volver a entrar en este cuadro de diálogo y cambiar la alternativa de Seleccionar para restaurar los casos.

**Eliminados** elimina los casos del archivo de datos. Para recuperarlos, debe Abrir el archivo de datos original (asumiendo que no lo haya sustituido por la versión reducida).

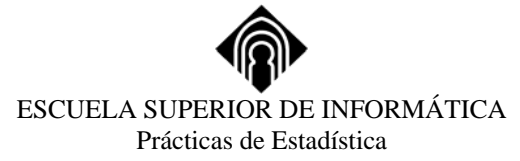

Si ejecuta este comando con la alternativa Si o Muestra y solicita que los casos no seleccionados sean filtrados, se calculará una variable llamada filter\_\$ con 1 (seleccionada) o con 0 (no seleccionada).

#### **5.6- Ponderar casos**

Ponderar casos da a los casos distintas ponderaciones (por replicación simulada) para análisis estadísticos (Figura 16).

 **Datos**

#### **Ponderar casos**

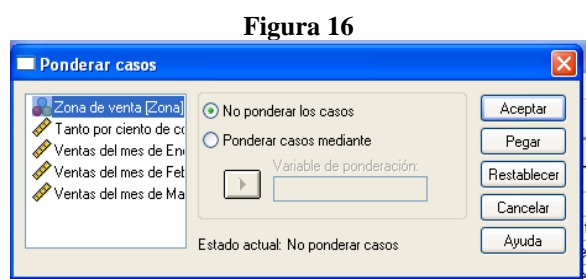

Si desea usar ponderaciones de casos diferenciales en su análisis, seleccione *Ponderar casos por* y lleve la variable de ponderación al cuadro Variable de frecuencia.

Si ha ponderado casos con anterioridad, puede desactivar la ponderación seleccionando No ponderar casos y pulsando en Aceptar.

Los valores de la variable de ponderación deben indicar el número de observaciones representadas por los casos individuales de su archivo de datos. Los casos con valores cero, negativos o valores perdidos para la variable de ponderación se excluyen del análisis. Los valores fraccionales son válidos; se usan exactamente en donde tengan significado, y probabilísticamente en donde los casos estén tabulados (como en las tablas de contingencia).

En las gráficas, SPSS proporciona una nota a pie de gráfica que indica que la gráfica representa datos ponderados.